# How to Origin Basics

(Stand August 2018)

## **How to Install Origin for Students**

Gehe auf [www.rhrk.uni-kl.de/software/lizenzen/origin/](http://www.rhrk.uni-kl.de/software/lizenzen/origin/)

#### 3. Auf welcher Hardware kann diese Software genutzt werden?

- 1. Diese Software ist ausschließlich zur lokalen Installation (Einzelplatz oder Bereichsnetzwerklizenz) vorgesehen. Diese Software wird nicht auf unseren zentralen RHRK-Servern zur Nutzung bereit gestellt. Origin ist nur als Windows-Version erhältlich.
- 2. Studierende der TU können sich die ORIGIN-Software des Student-Home-Use bei OriginLab in der Version Origin herunterladen und auf dem eigenen Rechner, für die Dauer des Wartungsvertrages. installieren und anwenden. Um bei OriginLab auf das richtige Downloadportal zu kommen empfehlen wir Ihnen den o.g. Link nur aus dem Netz der TU Kaiserslautern (direkt oder per VPN) heraus aufzurufen. Bitte wählen Sie beim Download auf den Origin-Seiten "Ich besitze die neueste Version von Origin bereits..." und geben Sie bei "E-Mail-Adresse" Ihre TU-Mailadresse, bei "Unternehmen" die "TU-Kaiserslautern" und bei "Abteilung" Ihren Fachbereich an. Es sollte jeweils die neueste Version ausgewählt werden. Nach der Installation, die innerhalb von drei Tagen durchgeführt werden sollte, bitte umgehend Origin starten und lizenzieren: Seriennummer SF8T5-6078-7603686.

Den Produkt Key können Sie auf folgender Seite anfordern: Product Key Request page. Nach der Anmeldungen klicken Sie auf den "request" Button. Der Produkt Key zur Aktivierung wird Ihnen dann per Mail zugesendet. Wichtig ist, dass Ihre RHRK-E-Mail-Adresse für die Autorisierung verwendet wird. Danach die Lizenzdatei ins Verzeichnis Origin kopieren.

– Unter Punkt 2 den Link folgen auf OriginLab und den Schritten folgen

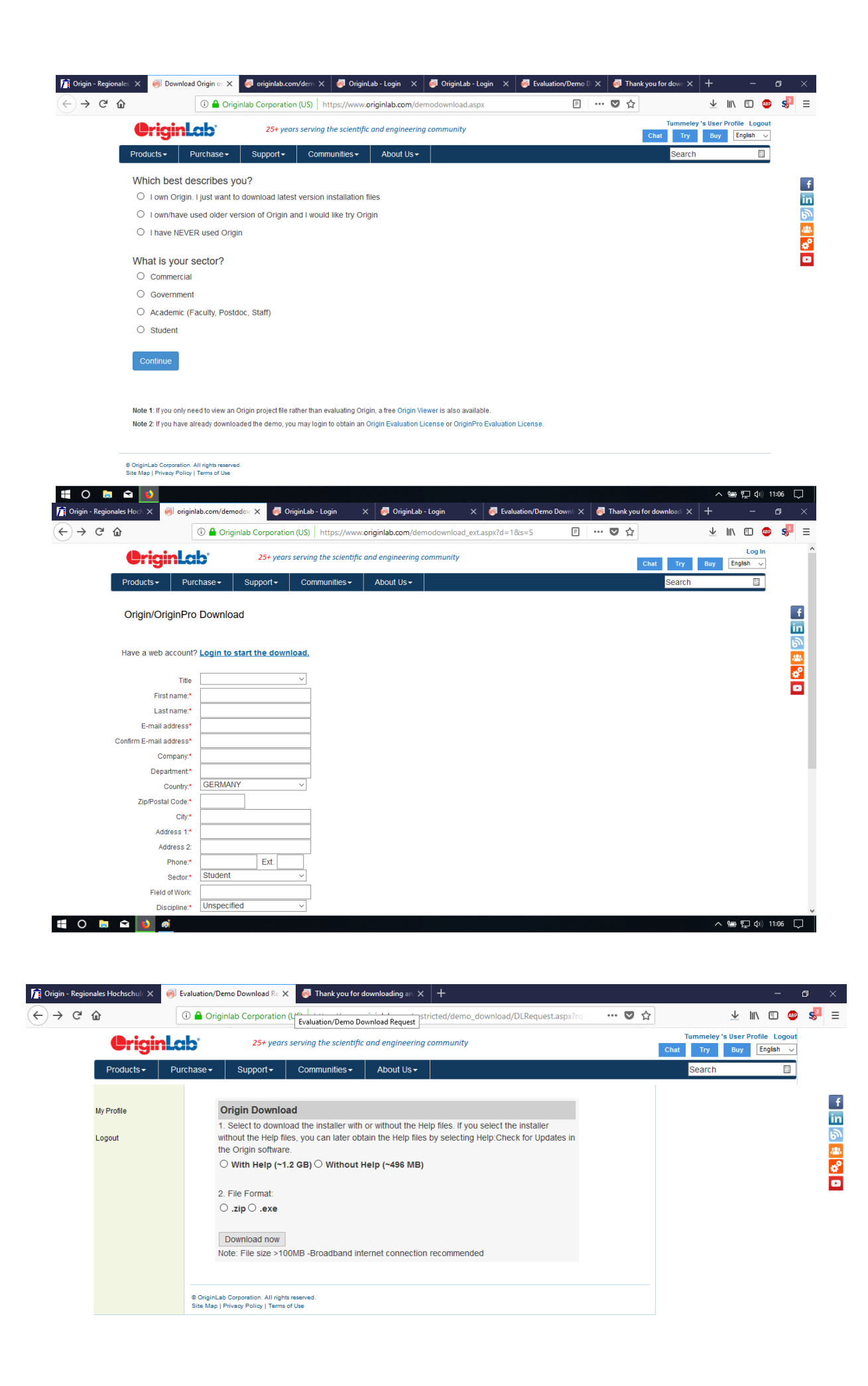

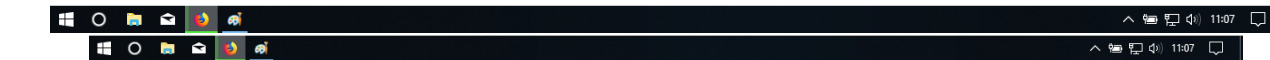

– Nach der Installation wird nach einem Produktschlüssel gefragt. Dieser wird per Mail geschickt, wenn folgender Link gefolgt wird:

#### 3. Auf welcher Hardware kann diese Software genutzt werden?

- 1. Diese Software ist ausschließlich zur lokalen Installation (Einzelplatz oder Bereichsnetzwerklizenz) vorgesehen. Diese Software wird nicht auf unseren zentralen RHRK-Servern zur Nutzung bereit gestellt. Origin ist nur als Windows-Version erhältlich.
- 2. Studierende der TU können sich die ORIGIN-Software des Student-Home-Use bei OriginLab in der Version Origin herunterladen und auf dem eigenen Rechner, für die Dauer des Wartungsvertrages, installieren und anwenden. Um bei OriginLab auf das richtige Downloadportal zu kommen empfehlen wir Ihnen den o.g. Link nur aus dem Netz der TU Kaiserslautern (direkt oder per VPN) heraus aufzurufen. Bitte wählen Sie beim Download auf den Origin-Seiten "Ich besitze die neueste Version von Origin bereits... " und geben Sie bei "E-Mail-Adresse" Ihre TU-Mailadresse, bei "Unternehmen" die "TU-Kaiserslautern" und bei "Abteilung" Ihren Fachbereich an. Es sollte jeweils die neueste Version ausgewählt werden. Nach der Installation, die innerhalb von drei Tagen durchgeführt werden sollte, bitte umgehend Origin starten und lizenzieren: Seriennummer SF8T5-6078-7603686.

Den Produkt Key können Sie auf folgender Seite anfordern: Product Key Request page. Nach der Anmeldungen klicken Sie auf den "request" Button. Der Produkt Key zur Aktivierung wird Ihnen dann per Mail zugesendet. Wichtig ist, dass Ihre RHRK-E-Mail-Adresse für die Autorisierung verwendet wird. Danach die Lizenzdatei ins Verzeichnis Origin kopieren.

– Per Mail den Key bekommen; Eingeben und die Vollversion ist freigeschaltet

#### How to Import Data to Origin

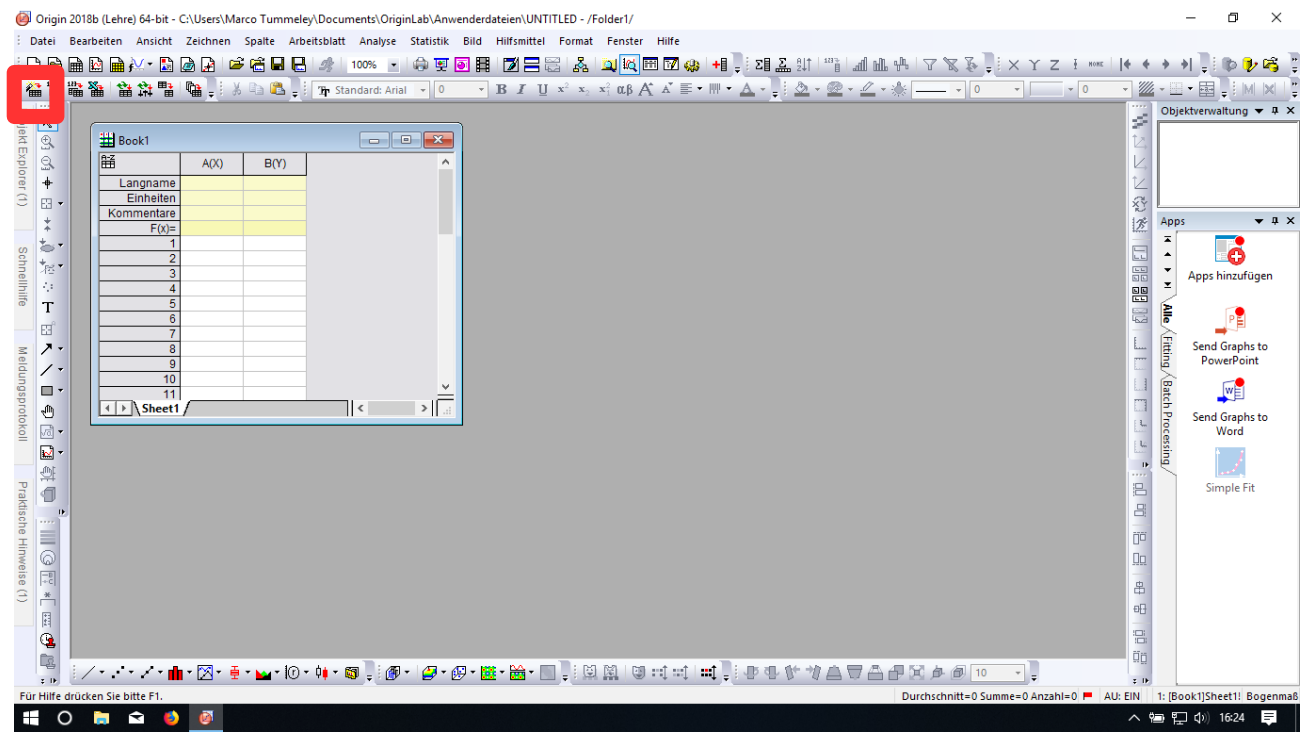

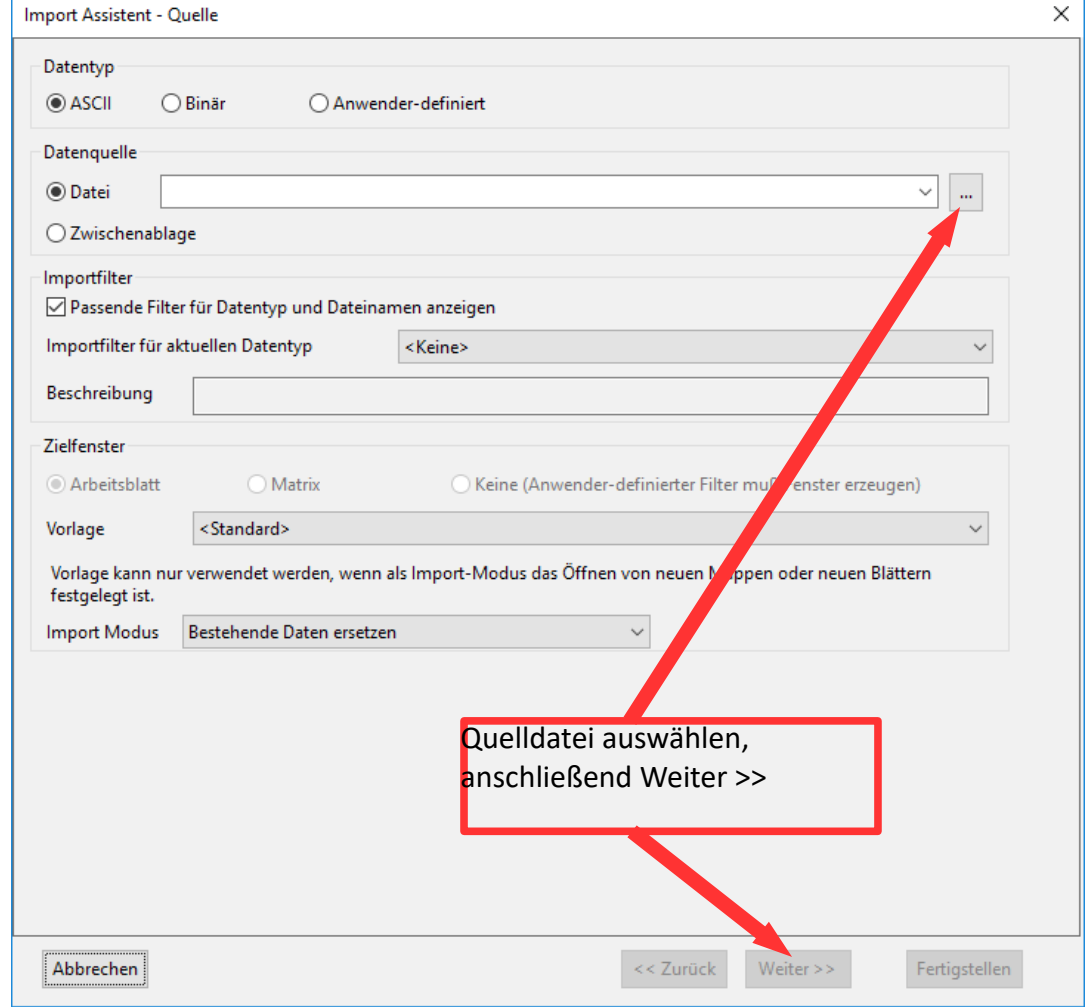

Hier Quelldatei: Ged\_Schwing.csv

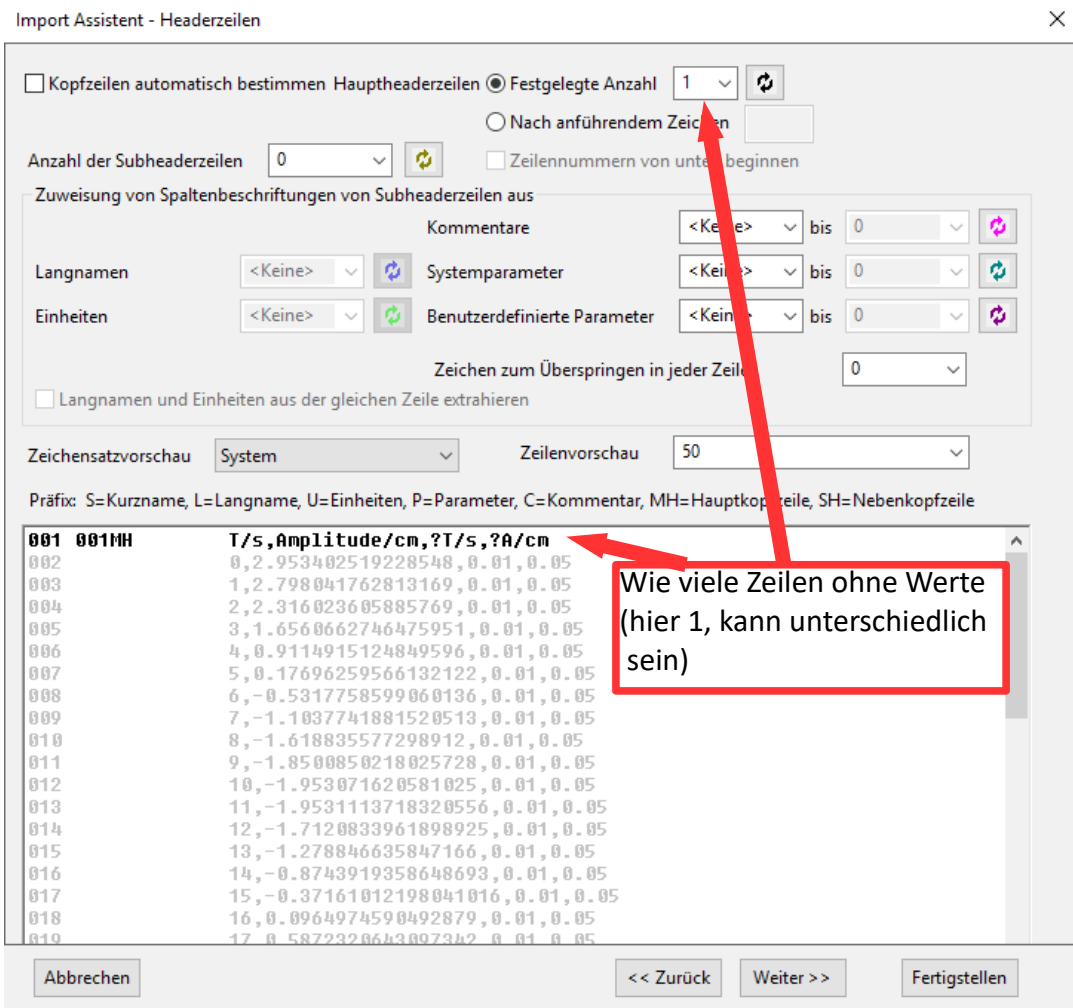

- weiter
- weiter

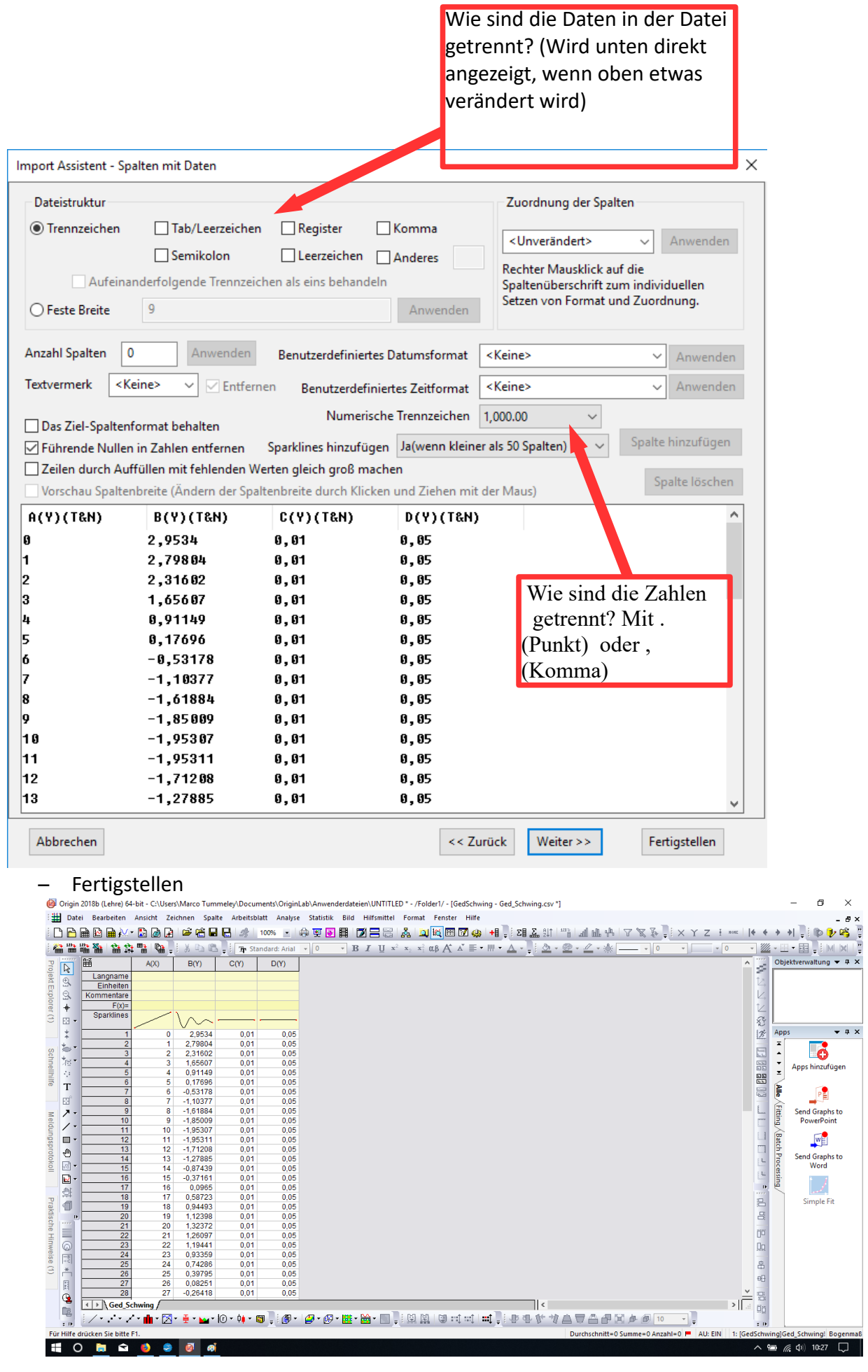

## Variabeln ändern (neu zuweisen)

#### Einzelne Spalte markieren und anschließend rechte Maustaste

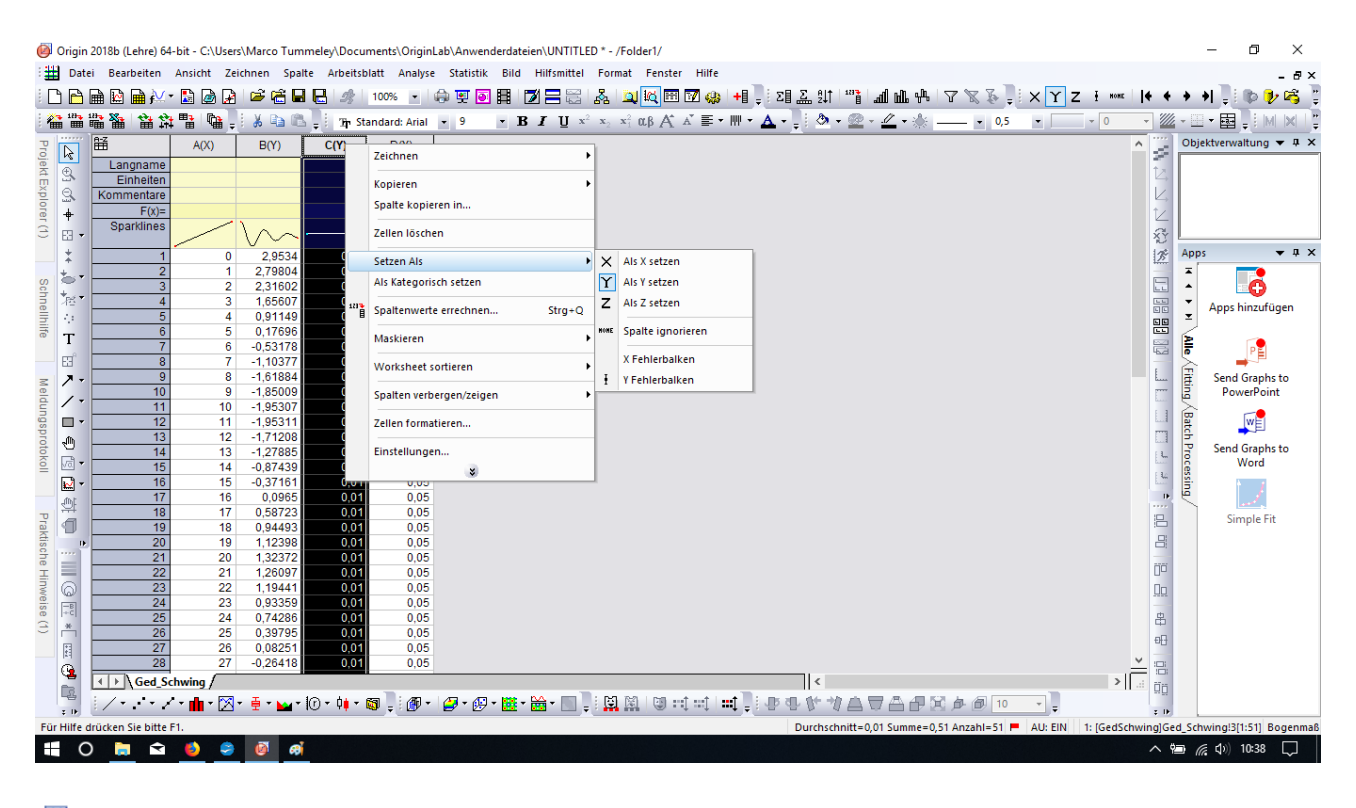

Origin 2018b (Lehre) 64-bit - C:\Users\Marco Tummeley\Documents\OriginLab\Anwenderdateien\UNTITLED \* - /Folder1/

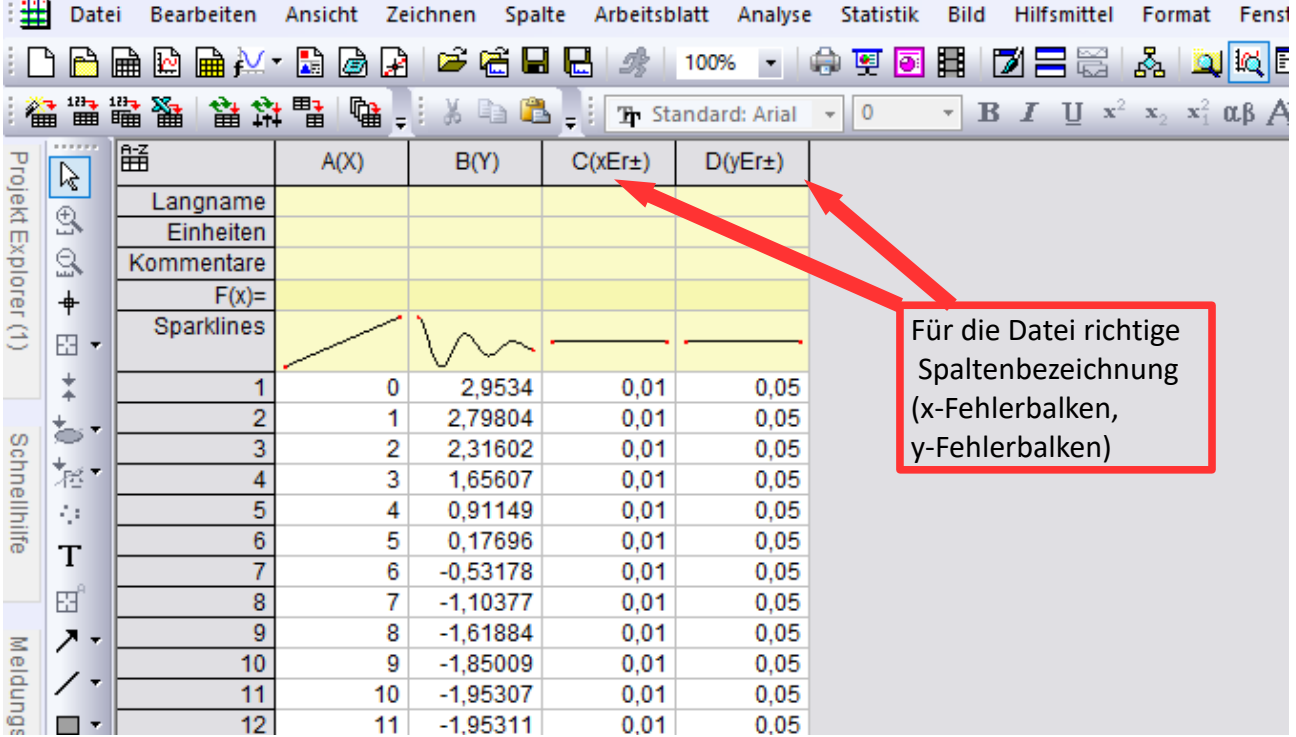

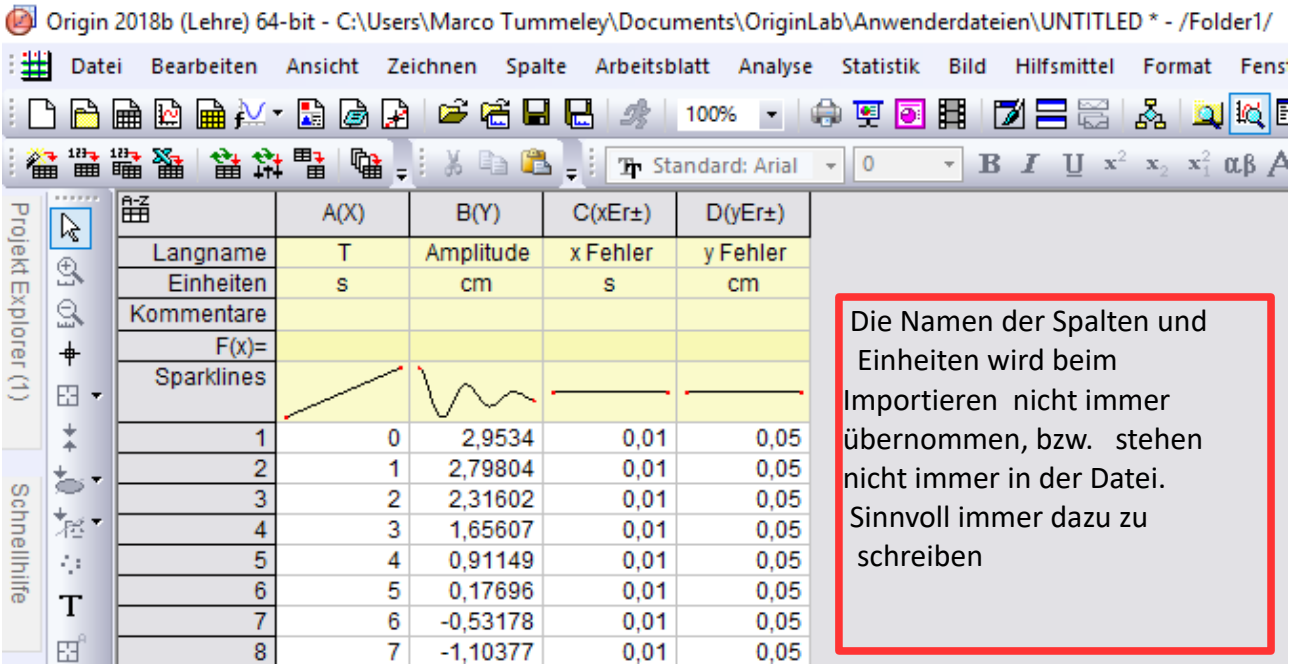

#### Graphen zeichnen und fitten

Markiere alle relevanten Spalten, welche gezeichnet werden sollen (hier: Strg + A, Linksklick auf die obere linke Ecke in der Tabelle; sonst: die Spalten einzeln markieren, benötigt wird mindestens 1 X-Wert und eine Y-Komponente, wobei #X <= #Y)

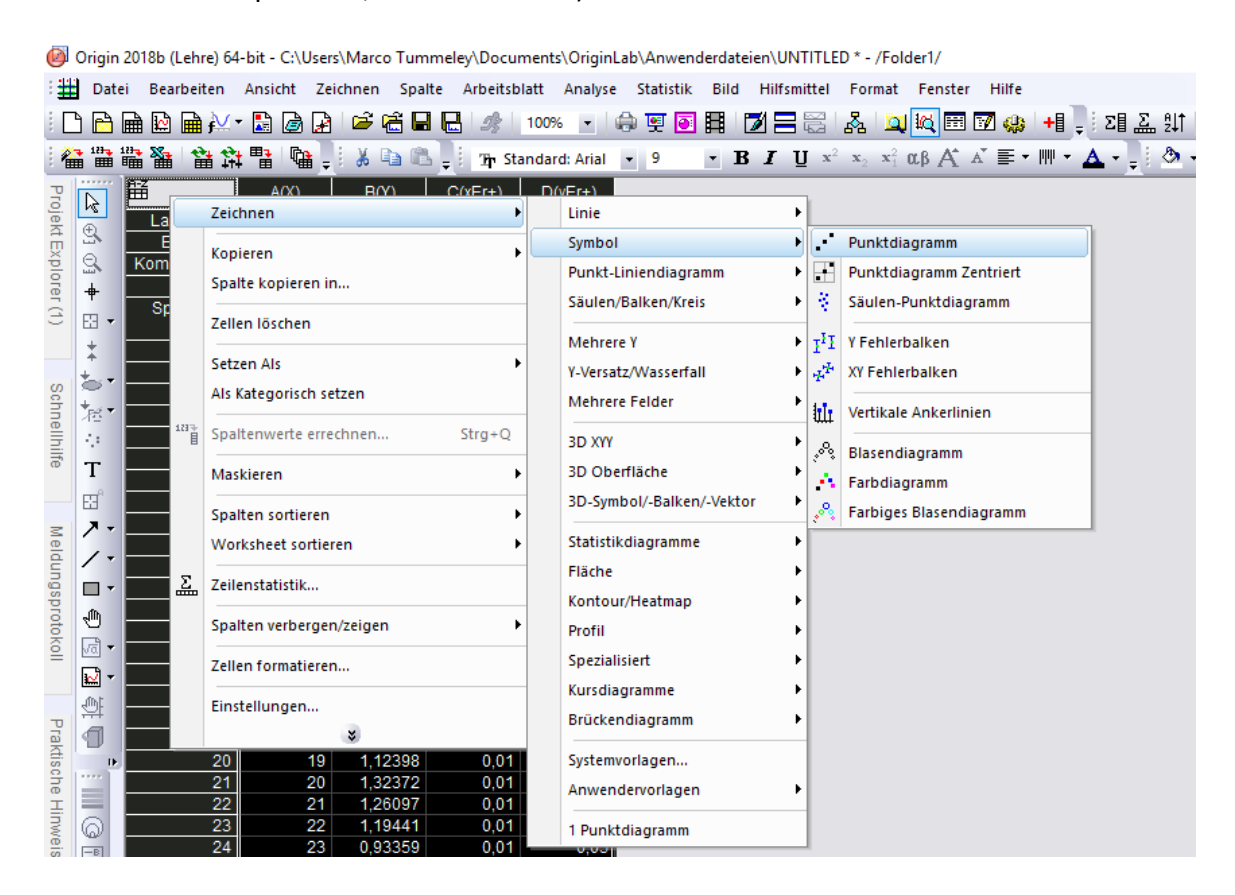

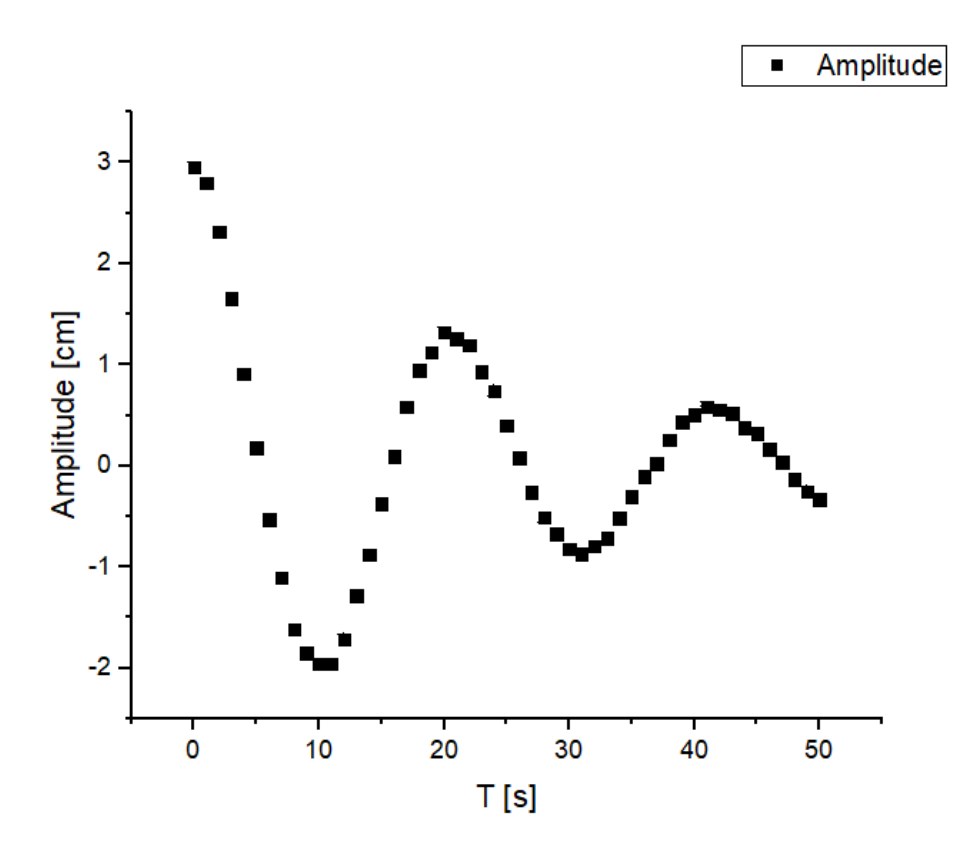

Durch Doppelklick auf die Punkte kann deren Größe verändert werden. Hier von Größe 9 auf 3, damit die Fehlerbalken der Y-Komponente sichtbar werden, die X-Komponente ist zu klein um gut darzustellen.

Durch Doppelklick auf eine Achse kann man die Startpunkte der Achsen Festlegen.

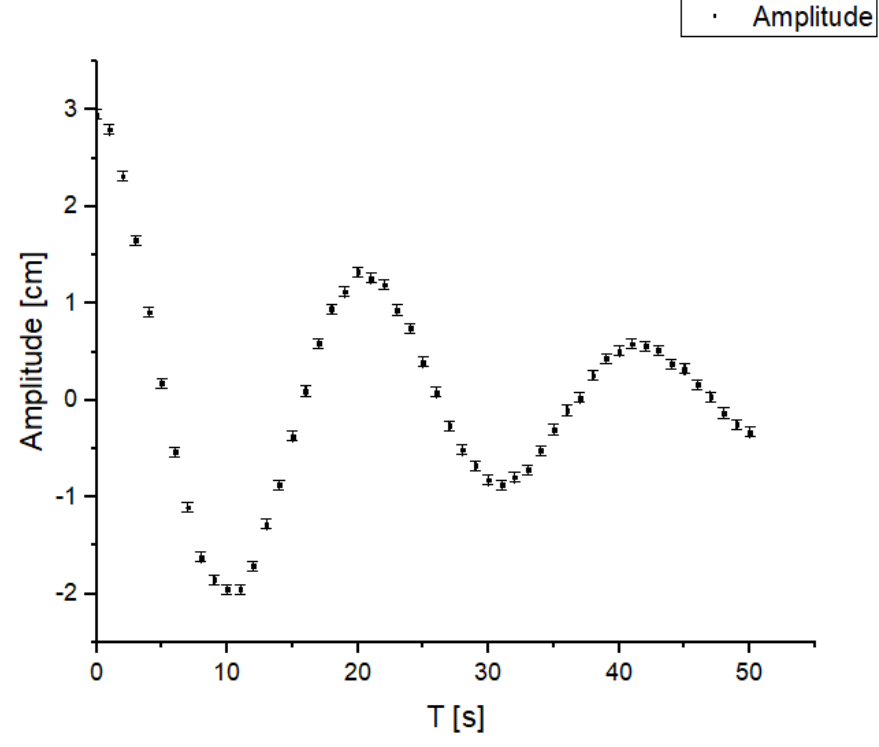

Zum Fitten wähle Analyse  $\rightarrow$  Anpassen  $\rightarrow$  Nichtlinearer Fit  $\rightarrow$  Dialog öffnen<br>
Diginin 2018b (Lehre) 64-bit - C:\Users\Marco Tummeley\Documents\OriginLab\Anwenderdateien\UNTITLED \* - /Folder1/ - [Graph2 \*]

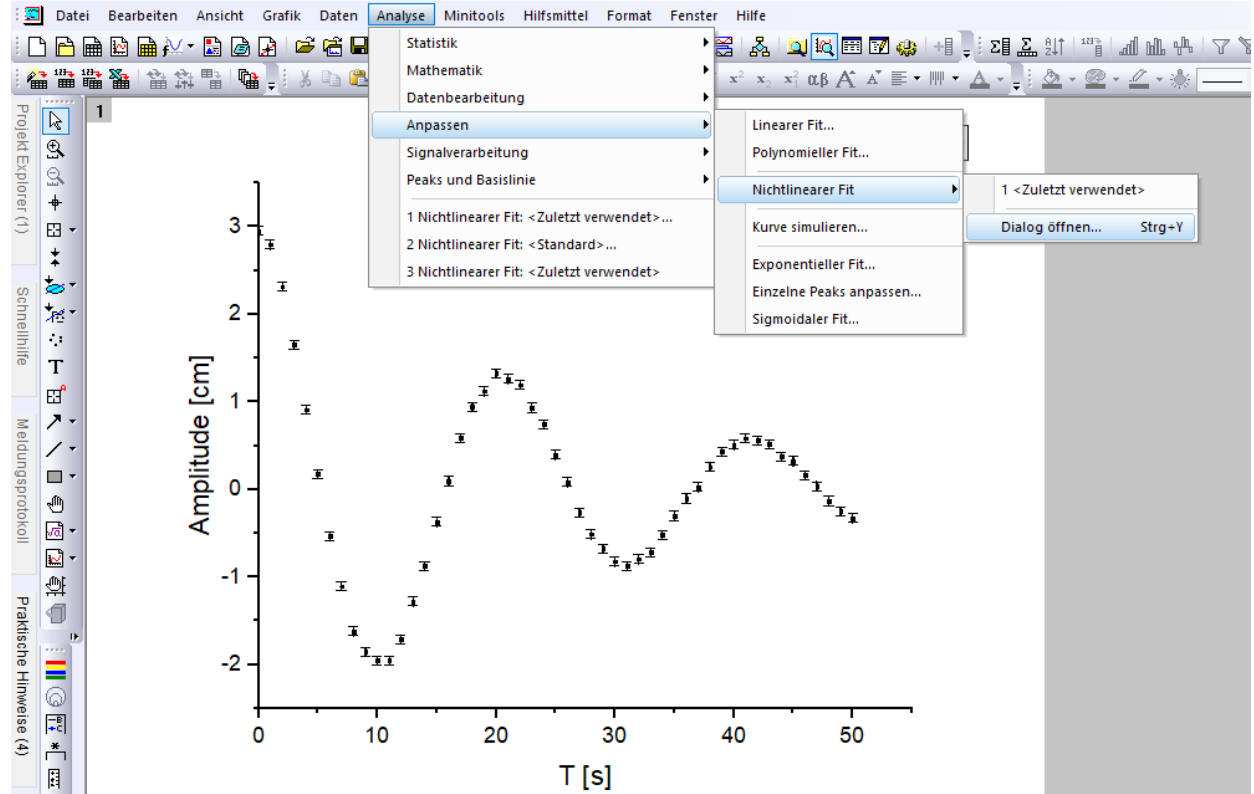

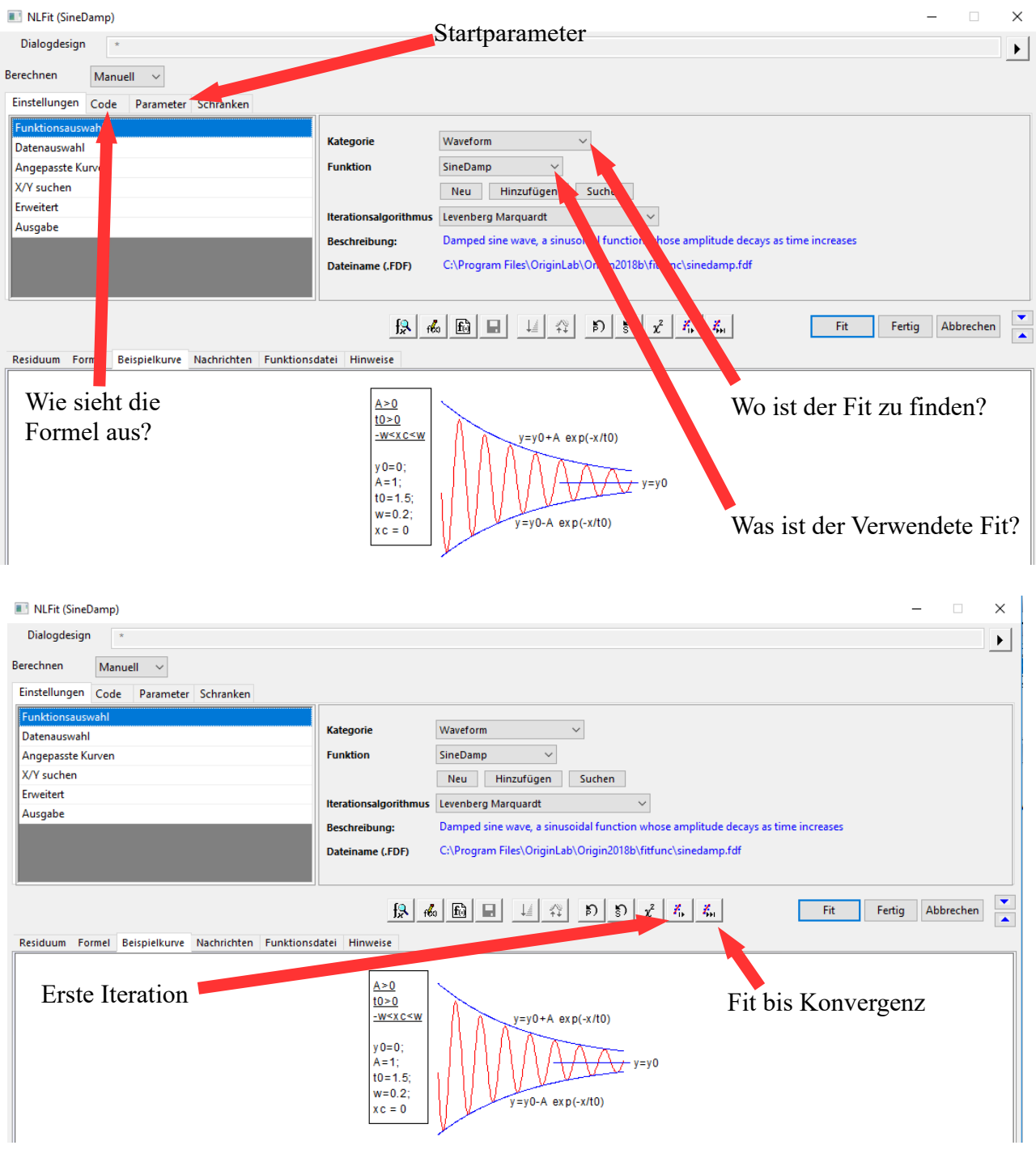

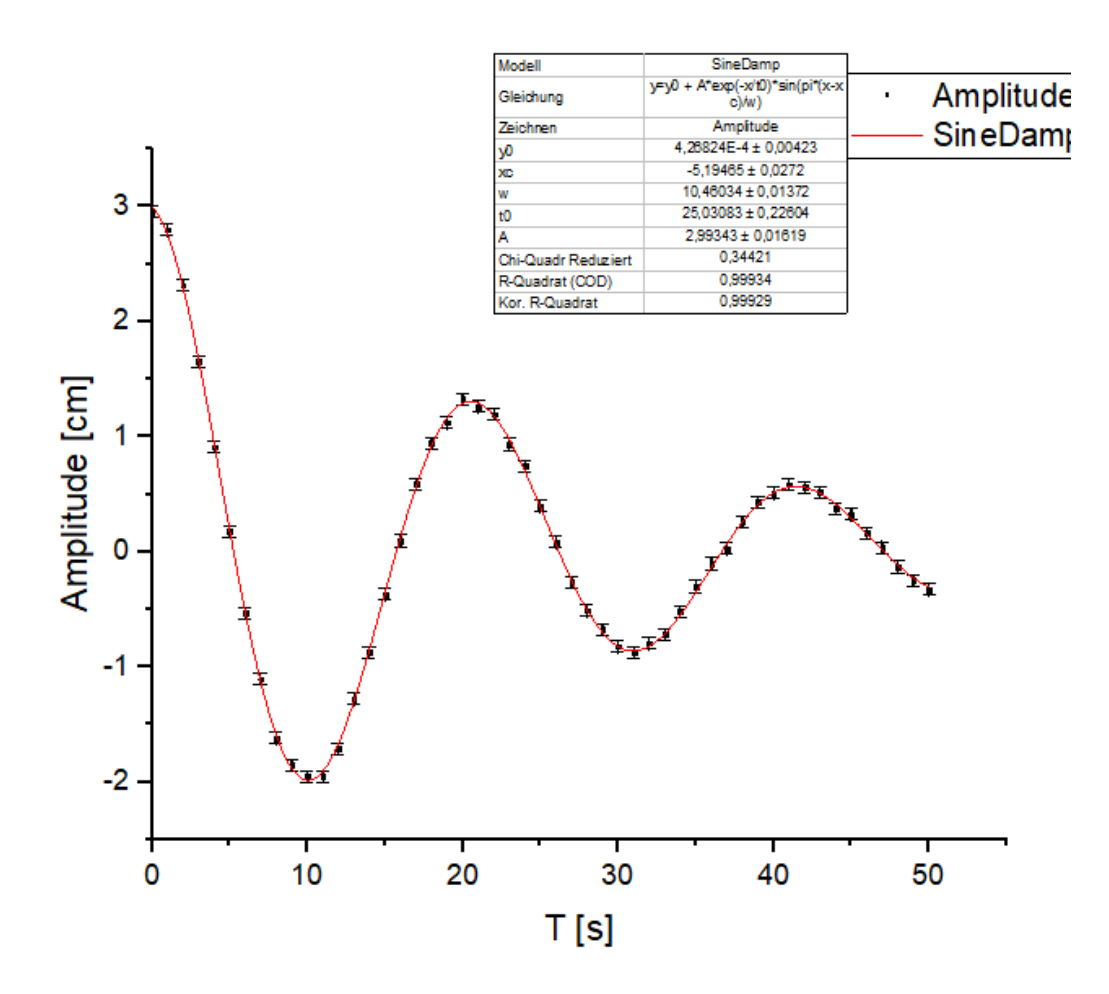